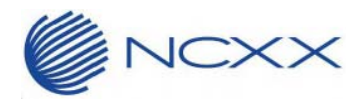

# ドライバーインストールマニュアル (**Mac OS** 版)

 $\sim$  LTE Mobile Router NI-760S  $\sim$ 

2015 年 5 月 29 日作成 株式会社ネクス

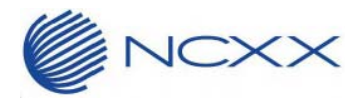

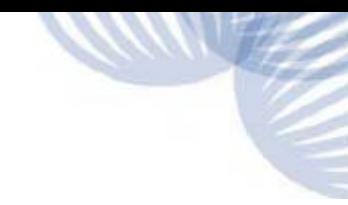

#### 目次

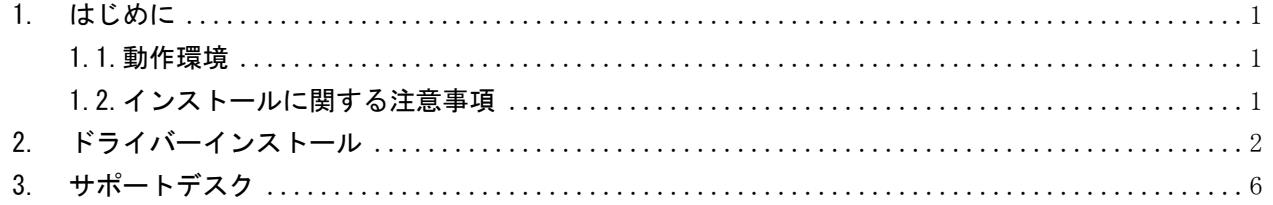

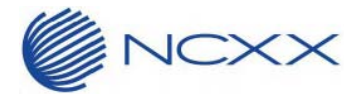

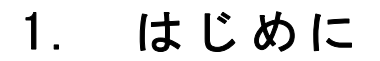

本書は Mac OS 10.8 以降の OS において、ドライバーをインストールするための手順書となります。

#### 1.1.動作環境

Mac のドライバーをインストールする場合の動作環境は以下の通りです。 Mac 0S 10.8 以降 (Mac 0S 10.6、10.7 ではアップデートの必要はありません。) Intel Mac 専用

### 1.2.インストールに関する注意事項

以下の注意事項を必ずお読みになり、インストールを行ってください。

- ・ インストールはお客様の責任において実施してください。
- ・ 本手順書を必ずお読みになった上でご利用ください。
- ・ インストール中はコンピューターの電源を OFF にしないでください。
- ・ インストール中にコンピューターがスリープ状態などに入らないように、コンピューターの省電力設定を 変更してください。
- ・ 起動中のアンチウィルスソフトや他のアプリケーションソフトは全て終了させてから実施してください。
- ・ ご使用のコンピューター動作が不安定な状態(頻繁にフリーズする・リソース不足など)では、インストー ルを実施しないでください。
- ・ 決してインストール中にプログラムを強制終了させたりしないでください。

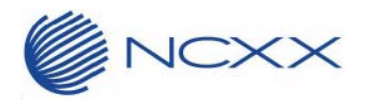

## 2 . ドライバーインストール

バージョンアップの手順は以下の手順で行ってください。

NI-760S の古いドライバーをインストールしている状態の Mac には上書きインストールを行います。 即ち、ドライバーをインストール済み Mac/未インストールの Mac、共に同じ手順となります。

- ① Mac と NI-760S を USB で接続していない状態にして下さい。
- (ドライバーインストール時、NI-760S は必要ありません。)
- ② インストーラーをダウンロードしてコンピューターの任意のフォルダーに解凍します。
- ③ 解凍して出来た、「NI-760S Drivers.pkg」をダブルクリックして起動してください。

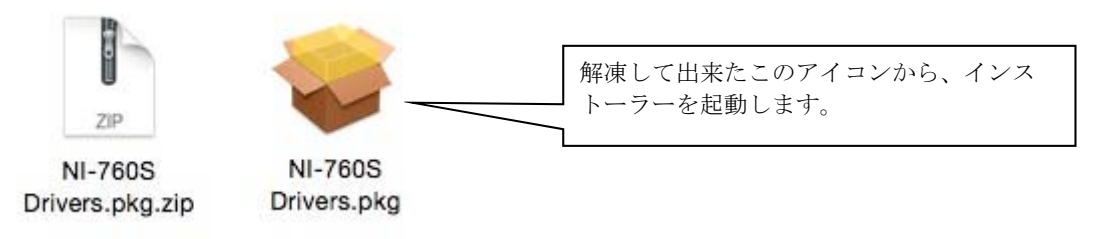

インストーラーが起動します。

④ 「続ける」をクリックします。

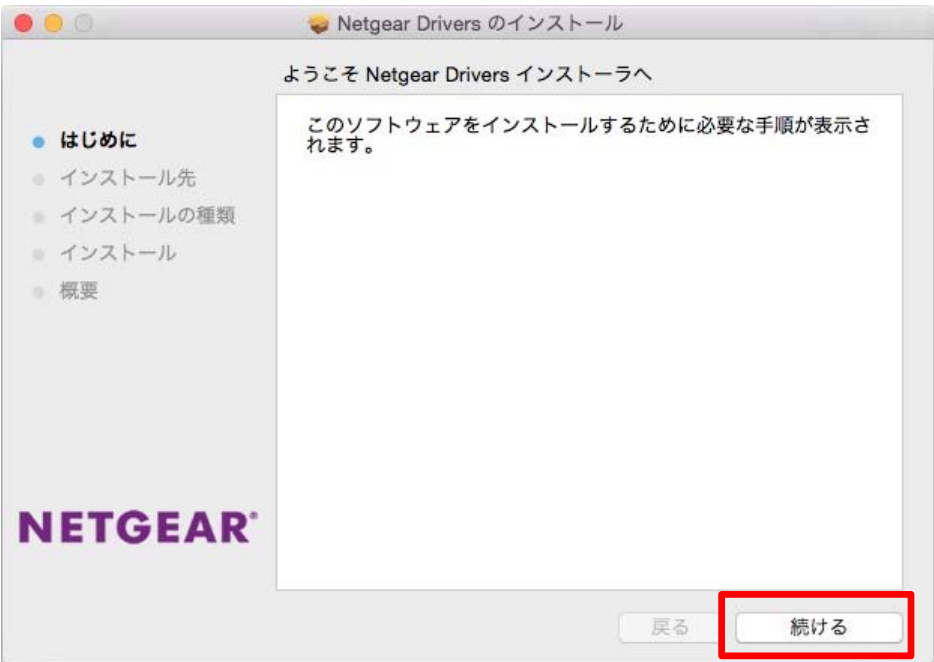

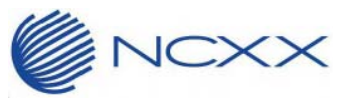

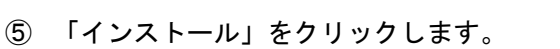

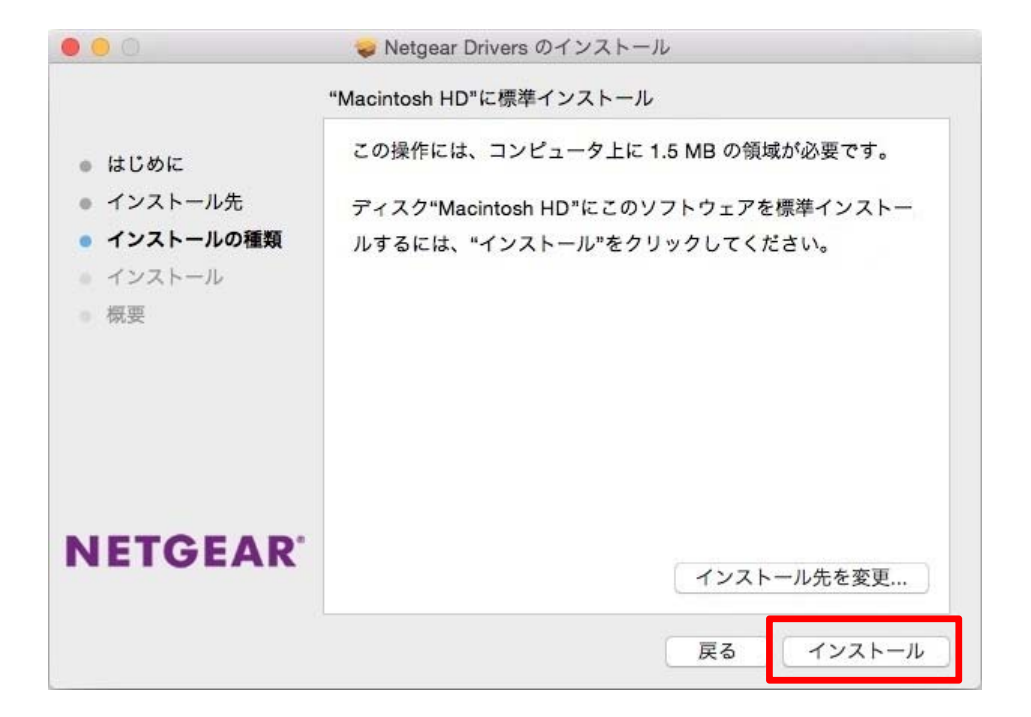

ログインパスワードを入力し、「ソフトウェエアをインストール」をクリックしてください。

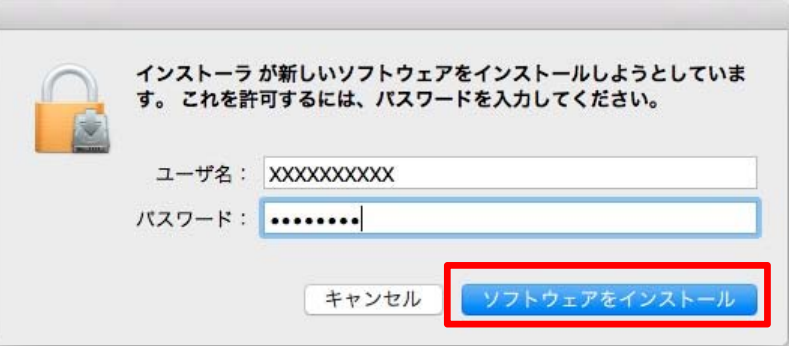

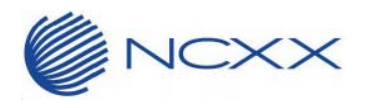

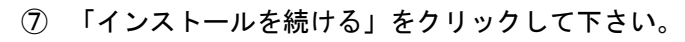

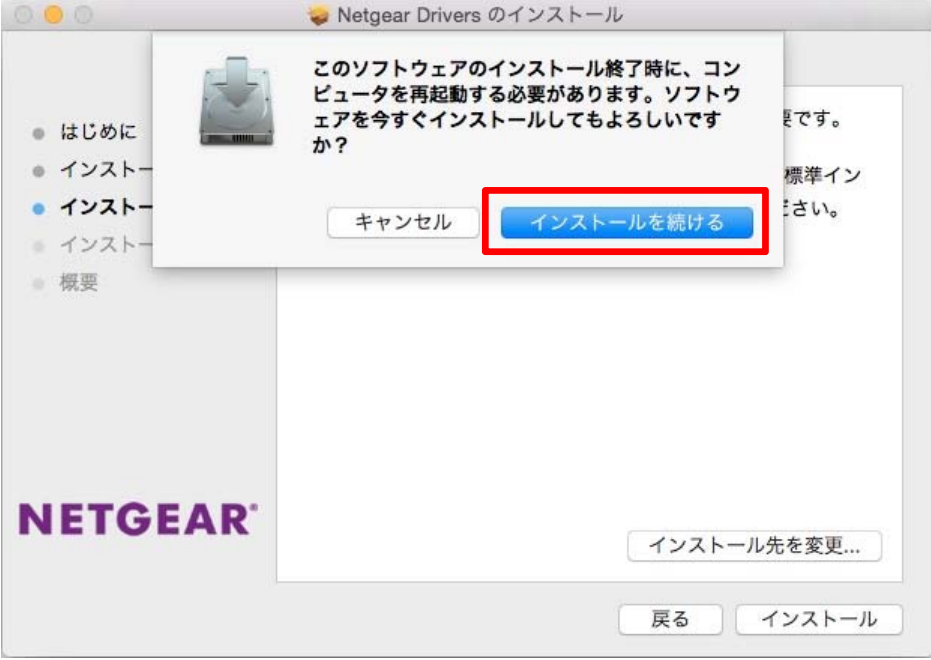

インストールが始まります。完了するまでお待ちください。

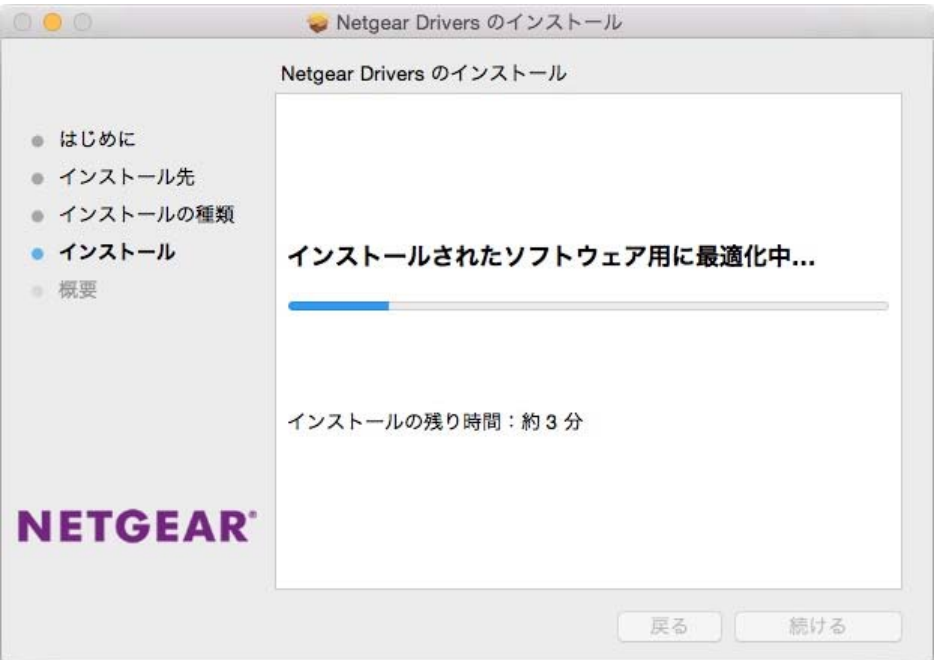

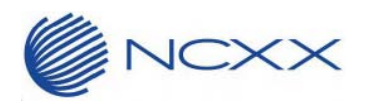

インストールが完了しましたら、「再起動」をクリックし、Mac を再起動させます。

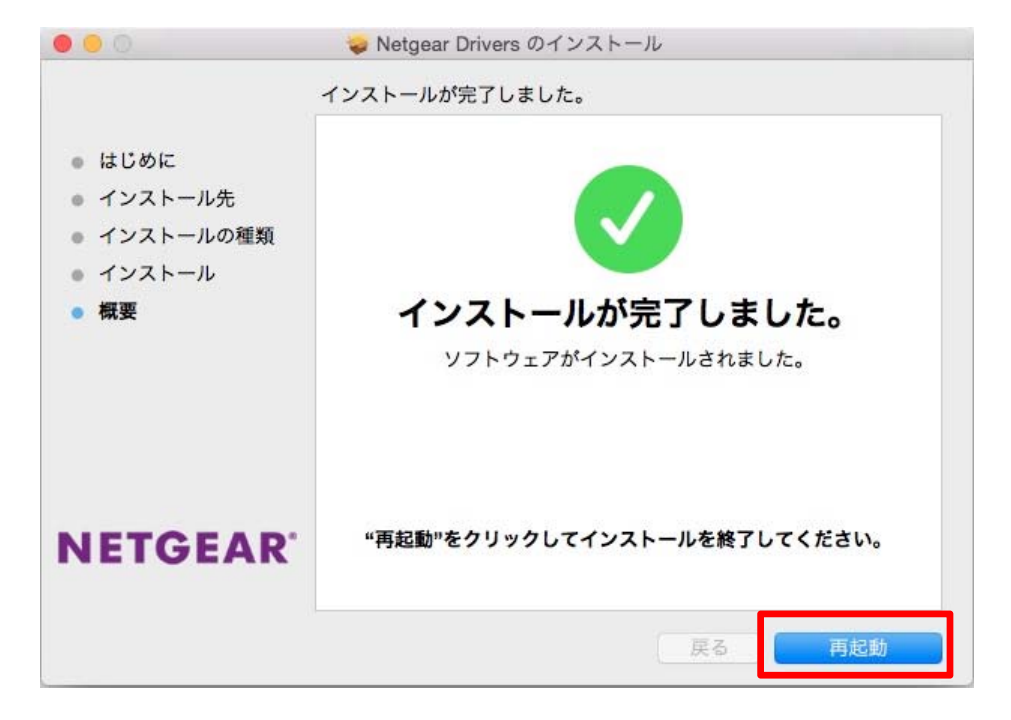

Mac の再起動が完了したら、インストール完了です。

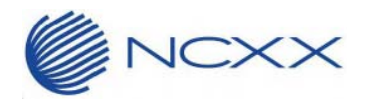

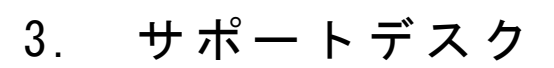

 ご不明な点がございましたら、下記サポートデスクへお問合せ頂きますよう お願い申し上げます。

【ネクスサポートデスク】

受付時間:9:00~17:30 月曜~金曜日(土・日・祝日を除く)

●一般電話・公衆電話・携帯電話・PHS 共通 TEL 050-3101-3755 (通話料有料)

●URL http://www.ncxx.co.jp